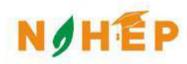

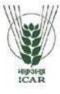

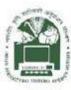

# ACADEMIC MANAGEMENT SYSTEM

NAHEP Component 2A Project "Investment in ICAR Leadership for Agriculture Higher Education"

# Faculty Reference Manual

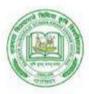

RVSKVV, Gwalior

Division of Computer Applications ICAR - IASRI Library Avenue, Pusa New Delhi – 110012

support.auams@icar.gov.in 011-25842274, 011-25842275

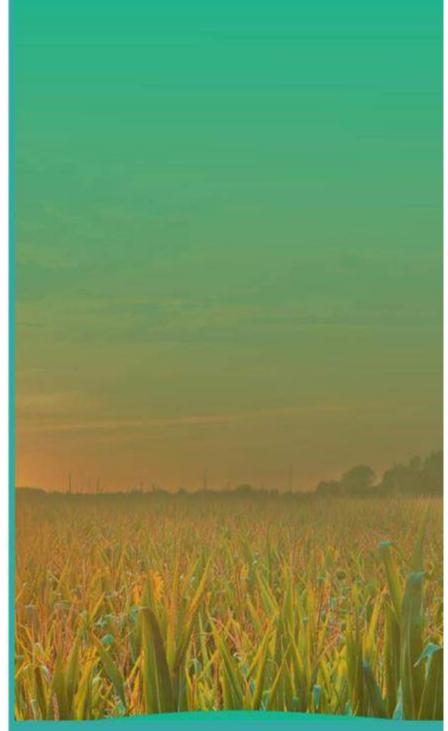

#### **Table of Contents**

| 1. Acti | ivity workflow diagram of Academic Management System | 1  |
|---------|------------------------------------------------------|----|
| 2. Fac  | ulty Account                                         | 2  |
| 2.1     | Register As A Faculty                                | 2  |
| 2.2     | Login As Faculty                                     |    |
| 2.3     | Guidelines for Filling Up Registration Form          | 3  |
| 3. Acc  | ess Home Page of AMS                                 | 4  |
| 3.1     | Login as Faculty                                     | 5  |
| 3.2     | Faculty Qualification Editing/Updating               |    |
| 3.3     | Faculty Update/Edit Basic Profile                    | 6  |
| 4. Fac  | ulty approval of students for a course               | 9  |
| 4.1     | Class Schedule by Faculty                            | 10 |
| 4.2     | Assigned Grades by Faculty                           |    |
|         |                                                      |    |

| 5. Rol  | e of Professor and Head                               |    |
|---------|-------------------------------------------------------|----|
| 5.1     | Adding New Courses by Faculty                         |    |
| 5.2     | Offering Course in a Semester                         | 17 |
| 6. Allo | ocating Faculty to Course                             | 18 |
| 6.1     | Allocating Guide to student                           | 20 |
| 7. Stu  | dent Registered Course Approved by Professor and Head | 21 |

# List of Figures

| Figure 1 - Activity Diagram for using Academic Management system | 1  |
|------------------------------------------------------------------|----|
| Figure 2 – Registration Page                                     | 2  |
| Figure 3 – Registration Guidelines                               |    |
| Figure 4 – Home Page of Academic Management System               | 4  |
| Figure 5 –Login as Faculty                                       | 5  |
| Figure 6 – Faculty Qualification Editing/Update                  | 6  |
| Figure 7 – Faculty Update /Edit Basic Profile                    | 7  |
| Figure 8 – Faculty Update Password                               | 8  |
| Figure 9 - Faculty Verify Email Id                               | 8  |
| Figure 10 – Faculty Approval of Course Registration by Student   | 9  |
| Figure 11 – Faculty Approval/Disapproval                         | 9  |
| Figure 12 –Class schedule by Faculty                             | 10 |
| Figure 13 –Assigned Grades by faculty                            | 12 |
| Figure 14 –Course Names                                          | 13 |
| Figure 15 – Examination Schemes                                  | 13 |
| Figure 16 – Add New Course                                       | 16 |
| Figure 17 –Offering Courses                                      | 17 |
| Figure 18 – Add offered Course                                   | 18 |
| Figure 19 –Allocate Faculty Report                               | 19 |
| Figure 20 –Allocate Guide to the Student                         | 20 |
| Figure 21 – Student Registered Courses approved by professor     | 22 |
| Figure 22 –List of student selected academic year & semester     | 22 |
| Figure 23 – Professor Approval of student                        | 23 |

# **1.** Activity Workflow Diagram of Academic Management System

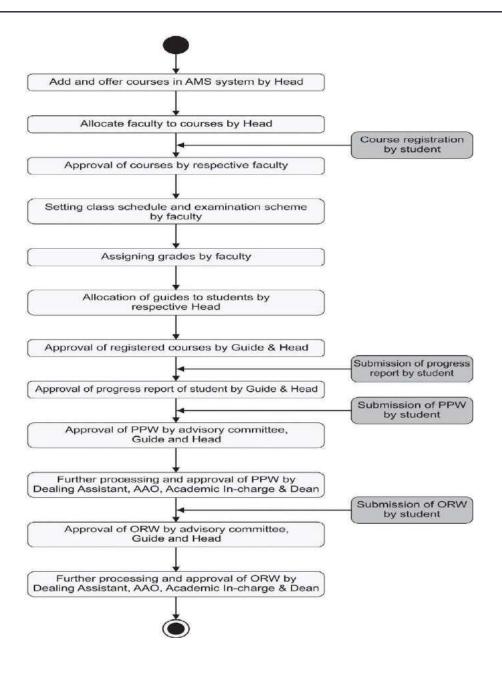

Fig. 1 Activity Diagram for Using Academic Management

## 2. Faculty's Account

In AMS faculty members can registered himself/herself through the registration page, after that they can access their profile's only after admin approval.

#### 2.1 Registered as a Faculty

Faculty will have to registered as a faculty member from the registration page. Then only admin approved as a faculty, faculty can login into their profile.

| OME NAHEP CONTACT US             |                    |                          |                                  |    |
|----------------------------------|--------------------|--------------------------|----------------------------------|----|
|                                  | USER REG           | ISTRATION                |                                  |    |
| *User Type                       | •]                 | *User ID/Usermame        |                                  |    |
| Select UserType                  |                    | Deepikac259              |                                  |    |
| *Password                        |                    | *Confirm Password        |                                  |    |
| Password                         |                    | Confirm Password         |                                  |    |
|                                  |                    |                          |                                  |    |
| *Title *First Name               |                    | Middle Name              | Lost Nome                        |    |
| Title * First Name               |                    | Middle Name              | Last Name                        |    |
| *Father Name                     | Mother Name        |                          | *Religion                        |    |
| Father Name                      | Mother Name        |                          | Religion                         | •  |
|                                  |                    |                          | h - 0 <b>k</b>                   |    |
| *Gender                          | *Category          |                          | "Physically Challonged?          |    |
| Gender                           | * Select Category  |                          | Physically Challenged            | •  |
| *Date of Birth                   |                    | *Blood Group             |                                  |    |
| DD-MM-YYYY                       |                    | Blood Group              |                                  |    |
|                                  |                    |                          |                                  |    |
| *Degree                          |                    | *Discipline              |                                  |    |
| Degree                           | •]                 | Discipline               |                                  | *  |
| *Select College                  |                    | Aadhaar Number           |                                  |    |
| Select College                   | • ]                | Aadhar No                |                                  |    |
|                                  |                    |                          |                                  |    |
| *Email ID                        |                    | *Mobile No               |                                  |    |
| deepikac259@gmail.com            |                    | Mobile No                |                                  |    |
|                                  |                    |                          |                                  |    |
| Bank A/C No                      | Bank Name & Branch |                          | IFSC Code                        |    |
| Bank A/C No                      | Bank Name & Branch |                          | IFAC LODE                        |    |
| *Address Official/Correspondence |                    | *Permanent Address ( 🗆 5 | iame as correspondence address ) |    |
| Address Official/Correspondence  |                    | Address Permanent        |                                  |    |
|                                  | Å                  |                          |                                  |    |
| *Country                         |                    | *Domicile State          |                                  |    |
| Country                          |                    | Domicile State           |                                  |    |
|                                  |                    | 12                       |                                  |    |
|                                  | N                  | ext                      |                                  |    |
| NN 1111                          |                    |                          |                                  | 22 |
| X                                |                    | rsion 2.0                | 18                               | 01 |

Fig. 2.1 Registration Page

#### 2.2 Guidelines for Filling Up Registration Form

- In the field \*Create User Name/ID user has to create a login account which will be used to access the system. The user may select the User Name/ID of his/her choice. Faculty are advised to remember/ retain the created User Name/ID for future reference.
- Enter your first name in the textbox next to \*First Name label.
- Enter your father's name in the textbox next to **\*Father's Name** label. Please don't prefix the father name with Sh., Mr. or Dr.
- \*Password must be at least 7 characters long and must include special characters.
- Use calendar to enter **\*D.O.B.**
- After filling all the required details, click on **next** button to preview all the related information. Then click on preview button after verified all the information if it is correct click on **submit button**.
- After the request has been sent to the admin, then admin approved that request as a faculty, head, professor or guide.

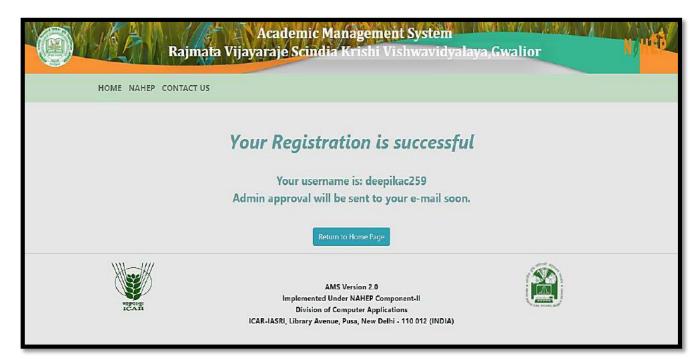

Fig. 2.2 Registration Guidelines

#### 3. Access Home Page of AMS

- Enter the AMS URL assigned to your university into the web browser.
- Home Page of AMS of your university will be displayed on the screen.

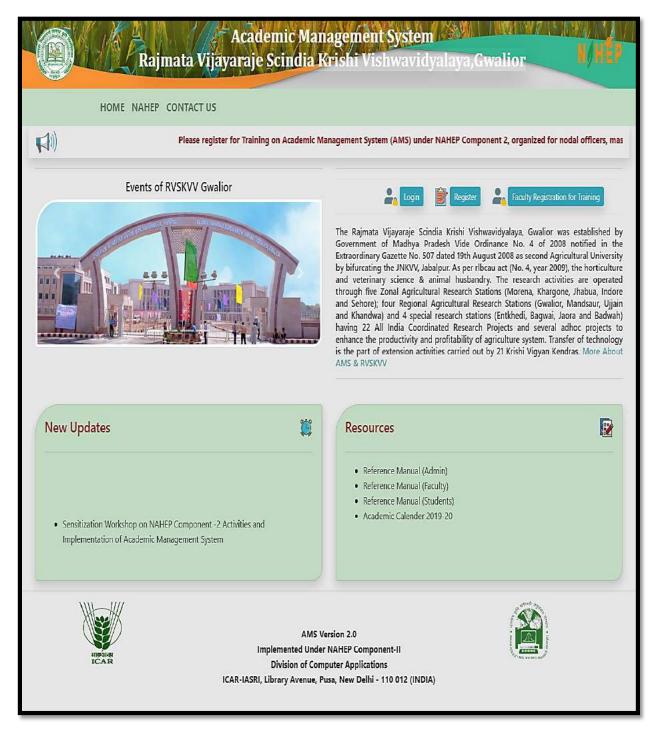

Fig. 3 Home Page of the Academic Management System

#### **3.1** Login as Faculty

After administrator approval faculty will received an email in which user id and password is mention. By using them faculty can easily access their profile.

- Faculty open the URL into the Web browser.
- Enter the University URL.
- On home page click on login button then enter userid and password then click on **login button**.

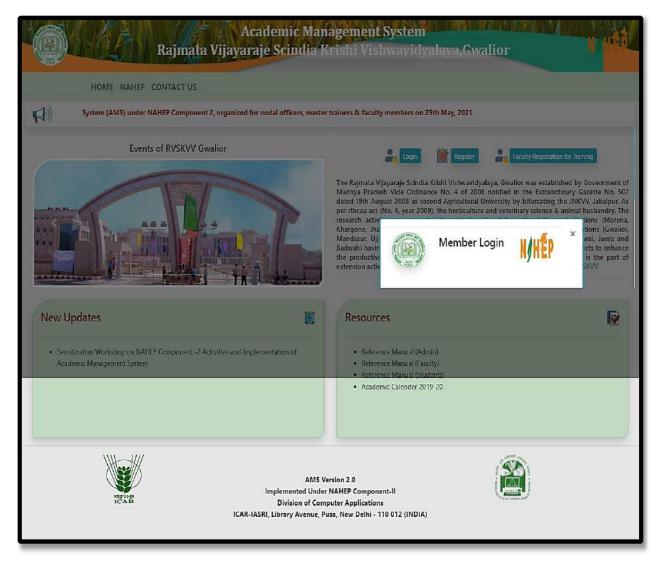

Fig. 3.1 Login as Faculty

#### 3.2 Faculty Qualification Editing/Updating

Faculty have the rights to change his/her Profile information.

- To enter qualification information, click on **Personal menu.**
- Click on qualification menu and then fill all the information related to the fields.
- After complete all the information click on **submit button** to save all the correct information related to faculty.

| RVSKVV<br>Gwalior                             | Home Personal - Courses - PPW Reports ORW Progress Re | port Guide Switch Role                  | ŝ                          | Logged in as :<br>DR. AMITA(Faculty) |
|-----------------------------------------------|-------------------------------------------------------|-----------------------------------------|----------------------------|--------------------------------------|
| RYSKVV-AMS<br>Project Brief<br>New Green Book |                                                       | Show                                    | Qualification Grid         |                                      |
| Old Syllabus                                  |                                                       | Degree                                  | Please Make a Selection 💙  |                                      |
| Contact Us                                    |                                                       | Specialisation                          |                            |                                      |
| Related Links                                 |                                                       | Roll No.                                |                            |                                      |
| ICAR                                          |                                                       | Marks Category                          | Please Make a Selection 👻  |                                      |
| RVSKVV-GWALIOR                                |                                                       | Marks Obtained                          |                            |                                      |
| IASRI                                         |                                                       | Total Marks                             |                            |                                      |
| Logout                                        |                                                       | Year of Passing                         |                            |                                      |
|                                               |                                                       | Subject                                 |                            |                                      |
|                                               |                                                       | University Category                     | Please Make a Selection 💙  |                                      |
|                                               |                                                       | University Name                         | Please Make a Selection 👻  |                                      |
|                                               |                                                       | University Name<br>(If Selected Others) |                            |                                      |
|                                               |                                                       | Attach Transcript                       | Choose File No file chosen |                                      |
|                                               |                                                       |                                         | Submit                     |                                      |

Fig. 3.2 Faculty Qualification Editing/Updating

# 3.3 Faculty Update/Edit Basic Profile

Faculty can update their profile by this menu option

- Click on **personal menu** in the navigation bar.
- Click on edit basic profile.
- In this edit basic profile. There are three options are providing to the faculty member.
- Update Profile, Change Password, Verified Email id.
- **Update Profile** is provided to update faculty profile information.
- Change Password is provided to change password.
- Verified Email id is provided to verified email id of the faculty member.

| RVSKVV Home Personal - Courses - PPW Peperts  | ORW Progress Report Guide             | Switch Role                   |                            |                                                                                                    | Logged in as :<br>DR. AMITA(Faculty) |
|-----------------------------------------------|---------------------------------------|-------------------------------|----------------------------|----------------------------------------------------------------------------------------------------|--------------------------------------|
| RVSKVV-AMS<br>Project Brief<br>New Green Scot |                                       | Ç                             | 2                          |                                                                                                    |                                      |
| Old Sylabue<br>Reference Manuals              | UPDATE DETAILS                        | Facu                          | nty                        | ×                                                                                                    |                                      |
| Contact Us Related Links                      | User Type                             |                               | Username                   |                                                                                                    |                                      |
| Esk<br>RORV-ORLOT                             | ft<br>Title First Name                |                               | Ascirsbarwa<br>Middle Name | Last Name                                                                                                    |                                      |
| IA2XI                                         | Dr. 🖌 Amita                           |                               | Middle Nan                 | ne Sharma                                                                                                    |                                      |
| Locaut                                        | Father Name                           |                               | Mother Name<br>Chanda Sha  | ma                                                                                                    |                                      |
|                                               |                                       |                               | Clienda Sila               |                                                                                                    |                                      |
|                                               | Gender                                | Category<br>GEN - Gene        | ral 🗸                      | Physically Challenged?                                                                                                    |                                      |
|                                               | Date of Birth                         |                               | Blood Group                |                                                                                                    |                                      |
|                                               | 12-01-1975                            | ٦                             | A+                         | ~                                                                                                    |                                      |
|                                               | Degree                                |                               | Discipline                 |                                                                                                    |                                      |
|                                               | Select Degree                         | ۷                             | Environmen                 | ntal Science 🗸                                                                                                    |                                      |
|                                               | Select College                        |                               | Asdhar Number              |                                                                                                    |                                      |
|                                               | College of Agriculture,Gw             | alior, Gwalior 🛛 👻            | Aadhar No                  |                                                                                                    |                                      |
|                                               | Email ID                              |                               | Mobile Number              | <u> </u>                                                                                                    |                                      |
|                                               | Asdrsbarwani@Gmail.Com                | <u>.</u>                      | 9131461034                 |                                                                                                    |                                      |
|                                               | Bank A/C No<br>Bank A/C No            | Bank Name & Dr<br>Bank Name & | 0                          | IFSC Code                                                                                                    |                                      |
|                                               | Address Official/Correspondence       |                               | Address Perman             | per tito de la companya de la companya de la |                                      |
|                                               | Deptt Of Evs College Of Ag<br>Gwalior | 500 L 107 T                   |                            | 'S College Of Agriculture                                                                                                    |                                      |
|                                               | Country                               |                               | Domicile State             |                                                                                                    |                                      |
|                                               | India                                 | ~                             | MADHYA P                   | RADESH 🗸                                                                                                    |                                      |
|                                               |                                       |                               |                            |                                                                                                    |                                      |
|                                               |                                       |                               |                            | Update                                                                                                    |                                      |

Fig. 3.3(a) Faculty Update/Edit Basic Profile

- To change password, click on change password.
- Enter current password then only enter new and confirm password.

| RVSKVV Home Personal - Courses - DPW Report | s GRW Progross Report Guide Switch Role |                      | Logged in as :<br>DR: AMITA[Facult/] |
|---------------------------------------------|-----------------------------------------|----------------------|--------------------------------------|
| RVSKUV-AMS<br>Projection                    | Change Password                         | ×                    |                                      |
| New Creen Stock                             | Enter Your Current Pass                 | word                 |                                      |
| Reference Manuals                           | Old Password                            |                      |                                      |
| Coverant Da .                               | New Password                            | Confirm Password     |                                      |
| Related Links                               | New Password                            | Confirm New Password |                                      |
| RVSKVV GWALIOR                              |                                         |                      |                                      |
| 172A                                        |                                         |                      |                                      |
| Logout                                      |                                         | Close Save Password  |                                      |
|                                             |                                         |                      |                                      |
|                                             |                                         |                      |                                      |
|                                             |                                         |                      |                                      |
|                                             |                                         |                      |                                      |
|                                             |                                         |                      |                                      |

Fig. 3.3(b) Faculty Update Password

- To verified email id, enter registered email id and then click on get OTP.
- After that OTP will send to your email id, then user enter that OPT to change their password.

| yec bret                  | Verify Email Id ×                |  |
|---------------------------|----------------------------------|--|
| w Graan Book<br>Afgetatus | Enter Email Id Click on Get OTP  |  |
| terence Manuar            | Registered Email kd              |  |
| abet Gr                   |                                  |  |
| 100 LUUS<br>17            | Close Click here to Varity Email |  |
| SKVY-OWALKOR              |                                  |  |
| (R)                       |                                  |  |
| lageut                    |                                  |  |
|                           |                                  |  |
|                           |                                  |  |

Fig. 3.4(c) Faculty Verify Email id

# 4. Faculty Approval of Students for a Course

Once a student selects and register a course to study in the semester, the faculty may approve/ disapprove the student to take that particular course.

|      | Faculty Approval of Students<br>Faculty : Dr. RAVIKANT RADHAKANT UPASANI |                                               |                |          |                  |                                         |
|------|--------------------------------------------------------------------------|-----------------------------------------------|----------------|----------|------------------|-----------------------------------------|
| S.No | Course No                                                                | Course Name                                   | Course Credits | Semester | Academic<br>Year | Course Instructors                      |
| 1    | AEC 111-2017                                                             | Rural Sociology and<br>Educational Psychology | 2L+0P          | I        | 2018-19          | Dr.<br>RAVIKANT<br>RADHAKANT<br>UPASANI |
| 2    | AEC112-2017                                                              | Human Values and<br>Ethics(Non Gradial)       | 1L+0P          | I        | 2018-19          | Dr.<br>RAVIKANT<br>RADHAKANT<br>UPASANI |
| 3    | agron111-2017                                                            | Fundamentals of Agronomy                      | 3L+1P          | I        | 2018-19          | Dr.<br>RAVIKANT<br>RADHAKANT            |

□ Click on Course Menu and then select Faculty Approval of Students.

Fig. 4(a) Faculty Approval of the Course Registered by the Students

□ The next page will display list of students registered in a particular course.

|      |               | AEC 11:<br>ural Sociology ar<br>of Students Subr | nitted for Regis         | Psychology<br>stration in th<br>Signature o | e Course<br>of Course Instructor<br>DHAKANT UPASAN |
|------|---------------|--------------------------------------------------|--------------------------|---------------------------------------------|----------------------------------------------------|
| S.No | Name          | Roll No                                          | Discipline of<br>Student | Faculty<br>Approval                         | Faculty Actions                                    |
| 1    | KALPANA BASKI | AGD031810006                                     | AG                       | Pending                                     | Approve<br>Disapprove                              |
| 2    | KAMINI BASKI  | AGD031810010                                     | AG                       | Pending                                     | Approve<br>Disapprove                              |
| 3    | PRADEEP MURMU | AGD031810011                                     | AG                       | Pending                                     | Approve<br>Disapprove                              |

Fig. 4(b) Faculty approval /Disapproval

# 4.1 Class Schedule by Faculty

This module is used for creating class schedule for the students. In which E-learning activities related to a particular course. The faculty can manage the class room activities of a particular course such as details of topics to be taught in the class, uploading the resources for lecture material, assignments etc.

- Click on Course menu and then select class schedule.
- Select Course No. then add new topic.
- Select Theory/Practice
- Enter Topic Name
- Select Start Date of the Course
- Select Completion Date of the Course
- Enter No. of Lecture
- Select Faculty and then click on submit button.

|        | Faculty : Dr. RAVIK | rse Schedule<br>ANTRADHAKANT | UPASANI      |
|--------|---------------------|------------------------------|--------------|
| Sr. No | Course No           | Semester                     | AcademicYear |
| 1      | AEC 111-2017        | Ĩ                            | 2018-19      |
| 2      | AEC112-2017         | I                            | 2018-19      |
| 3      | agron111-2017       | I                            | 2018-19      |
| 4      | Agron112-2017       | I                            | 2018-19      |
| 5      | Agron113-2017       | I                            | 2018-19      |
| 6      | ENG111-2017         | Ţ                            | 2018-19      |
| 7      | GPB 100(B)-2017     | I                            | 2018-19      |
| 20     |                     |                              |              |

Fig. 4.1(a) Class Scheduled by Faculty

| Sen                | nester : I Acadmic year : - 2019-2<br>Course Instructor :- Dr. RAVIk |    |
|--------------------|----------------------------------------------------------------------|----|
|                    | Add New Topic                                                        |    |
| Theory / Practical | Practical                                                            | •] |
| Торіс              |                                                                      |    |
| Start Date         | dd-mm-уууу                                                           |    |
| Completion Date    | dd-mm-уууу                                                           | ]  |
| No. of Lecture     |                                                                      |    |
| Faculty            | Select Faculty                                                       | •] |
|                    | Submit                                                               |    |

Fig. 4.1(b) Class Scheduled by Faculty

• Remove topics from the list by clicking on remove button.

|       | Theory /         | Practical     | Theory             | New Topic                       | •]                      |        |
|-------|------------------|---------------|--------------------|---------------------------------|-------------------------|--------|
|       | Торіс            |               |                    |                                 |                         |        |
|       | Start Da         | te            | dd-mm-)            | ענע                             |                         |        |
|       | Complet          | tion Date     | dd-mm-y            | עעע                             |                         |        |
|       | No. of L         | ecture        |                    |                                 | Ţ                       |        |
|       | Faculty          |               | Select Fa          | culty                           | *]                      |        |
|       |                  |               |                    | Submit                          |                         |        |
| Торіс | Theory/Practical | Start<br>Date | Completion<br>Date | Faculty                         | E-Learning<br>Resources | Action |
| test  | Theory           | 6/4/2019      | 6/4/2019           | Dr.<br>RAVIKANTRADHAKANTUPASANI | TL TS                   | Remove |

Fig. 4.1(c) Class Scheduled by Faculty

#### 4.2 Assigned Grades by Faculty

Before entering the marks of students for a particular course, the faculty first has to of that particular course. To assign examination scheme.

- Click on course menu then click on Assign Grades.
- Select Academic year and Semester from the list and click on Submit button.
- Next page will display list of courses offered in the current semester. Select a particular course and click on **Enter Examination Scheme** button.
- Click on **Assign** button for assigning examination scheme of a particular course. After that enter the examination scheme of the course as per rules of NDRI Deemed University.
- To edit the examination scheme, first delete the current scheme by clicking on Delete button and then click on Assign button for assigning new scheme.

|                           | Assign Grades                                      |   |
|---------------------------|----------------------------------------------------|---|
| Acadmic Year              | Select Acadmic Year                                | , |
| Semester                  | Select Semester                                    | , |
|                           | Submit                                             |   |
|                           |                                                    |   |
| Th                        | ere are three ways to Assign Grades                |   |
| 1. Upload Excel File      |                                                    |   |
| 2. Upload CSV File        |                                                    |   |
| Steps to Upload Excel/CSV |                                                    |   |
| (i)Download the Templa    | ate for your respective choice                     |   |
| Download Template Fo      | r Excel File Download Template For CSV File        |   |
| (ii)Enter the grades into | o the downloaded template file                     |   |
| Before filling the enter  | ies do keep these things in mind                   |   |
| * All fields should       | have numeric value                                 |   |
| * The date should         | be in MM/DD/YYYY                                   |   |
| * No field should         | be empty in the file with Completed grade enteries |   |
| * Data Should be          | in "Sheet1" of Excel File                          |   |
| * In case student         | are absent fill "0" (Zero) in Excel File           |   |
| * Don't change th         | e header of the downloaded template                |   |
| * Please Don't us         | e any formulas into Your Excel file                |   |
| (iii)Upload the file with | completed grade enteries                           |   |
| (iv)Press Submit to pro   | ceed further otherwise press Cancel                |   |
|                           |                                                    |   |

Fig. 4.2(a) Assigned Grades by Faculty

• Select course name form dropdown menu.

| Course Name | NCC-I/NSS-1 ( BS 1106-2017-501-C004-I-2018-19 ) |  |
|-------------|-------------------------------------------------|--|
| Step - 1    | Enter Examination Scheme                        |  |
| Step - 2    | Enter Examination Date                          |  |
| Step - 3    | Enter Class Details                             |  |
| Step - 4    | Enter Grades/Seminar                            |  |
| Step - 5    | Examination Result                              |  |

#### Fig. 4.2(b) Course Name

| Examination Scheme<br>Course Leader : Dr. ASHISH KUMAR CHAKRABORTY<br>Discpline : FR Semester : I<br>Academic Year : 2018-19<br>Course Type : General |                 |           |       |                  |                     |                    |                       |                      |                         |             |
|----------------------------------------------------------------------------------------------------|-----------------|-----------|-------|------------------|---------------------|--------------------|-----------------------|----------------------|-------------------------|-------------|
| Course No                                                                                                    | Course<br>Name  | Trimester | Quizs | Mid Term<br>Exam | Practical<br>record | Assignment         | Attendance            | Final Theory<br>Exam | Final Practical<br>Exam | Operations  |
| BS 1106-<br>2017                                                                                                    | NCC-I/NSS-<br>1 | Ī         |       |                  | -                   |                    |                       | T                    |                         | Edit Delete |
|                                                                                                    |                 |           |       |                  | Proceed to          | Bomination Date Go | Back to Previous Page | 1                    |                         |             |

Fig. 4.2(c) Examination Scheme

| Examination Date<br>Course Leader : Dr. ASHISH KUMAR CHAKRABORTY<br>Semester : I<br>Academic Year : 2018-19 |             |           |               |                   |                      |             |
|----------------------------------------------------------------------------------------------------|-------------|-----------|---------------|-------------------|----------------------|-------------|
| ourse No                                                                                                    | Course Name | Trimester | Mid Term Date | Final Theory Date | Final Practical Date | Operations  |
| BS 1105-2017                                                                                                | NCC-I/NSS-1 | Ĩ         | 1-01-01       | 1-01-01           | 1-01-01              | Edit Delete |

Fig. 4.2(d) Examination Scheme

- To enter class details, provide information above number of theory/practical lectures to be given and actual number of lectures delivered. Class details of a particular course can be entered by clicking **Courses and then Assign Grades.**
- Select Academic year and Semester from the list and click on Submit button
- Next page will display the list of courses for the current semester. Select a particular course and click on **Enter Examination Date** button. (Fig. 5.6) You can also enter class details of a particular course by clicking on **Proceed to Class Details** hyperlink
- Next page will ask for entering number of lectures of theory/practical scheduled and actually given/delivered for a particular course in the semester. After filling all the number of lectures of individual course instructor and in total, click on Submit button

| Semeste               | er Class Details      |
|-----------------------|-----------------------|
| Cou                   | irse Leader :         |
| Course Nam            | e :   Course Number : |
| Semester : I Ad       | cademic Year: 2018-19 |
| Details o             | f Classes (Total)     |
| Theory Scheduled      | Conducted             |
| Theory Scheduled      | Conducted Theory Sch  |
| Practical Scheduled   | Conducted             |
|                       | 1                     |
| Theory Scheduled      | Conducted Theory Sch  |
| Proceed to Grades/Ser | Submit                |

Fig. 4.2(e) Examination Scheme

## 5. Role of Professor and Head

Professor & Head of each discipline is the chairman of Board of Studies having rights to add courses offer courses, allocate faculty to these courses, and allocate guide to each student.

All these tasks are carried out by clicking on BoS (Board of Studies) Menu. If a professor and head is chairman of more than one BoS (discipline), then he/she has to first select the discipline for which he/she is acting as chairman of BoS.

To select the discipline, click on Role menu available on right hand side of main menu. Then click on Change button (to change the discipline) in the new window displayed on the screen.

#### 5.1 Adding New Courses by Faculty

Professor & Head needs to add new courses in each semester by clicking on BOS Menu option.

- Click on BOS menu option and then click on add course.
- To add a New Course, Enter Course Number Course Name and Induction Year in the text boxes.
- Click on 'Add Course' button.
- A new row will be generated. For updating newly added or existing courses click on 'Modify button'. A new page will be displayed where syllabus, credit hours and other particulars of the course can be added/updated in
- Click on 'Modify' button, after filling all the required details in
- For deleting the course click on 'Remove' button. One can delete only that course which is not offered to students or registered by any student

|      |             |                                          |              | Add Courses                 |               |                        |                         |                 |
|------|-------------|------------------------------------------|--------------|-----------------------------|---------------|------------------------|-------------------------|-----------------|
|      |             |                                          | Course Num   |                             |               |                        |                         |                 |
|      |             |                                          | Course Nam   | e                           |               |                        |                         |                 |
|      |             |                                          | Select Indus | tion Year                   | •             |                        |                         |                 |
|      |             |                                          | 2            | Add Course                  | ŭ             |                        |                         |                 |
| _    |             |                                          |              |                             |               |                        |                         | 1               |
| S.No | Course No   | Course Name                              | Credits      | Course<br>Induction<br>Year | Prerequisites | Offered<br>In Sem<br>I | Offered<br>In Sem<br>II | Actions         |
| 1    | AE 211-2017 | Farm Machinery and Power                 | 7L + 6P      | 2017                        | NA            | Yes                    | No                      | Modify Remove   |
| 2    | AE 221-2017 | Renewable Energy and Green<br>Technology | 1L + 1P      | 2017                        | NA            | No                     | Yes                     | (Modify) Remove |
|      |             |                                          |              |                             |               |                        |                         |                 |

Fig. 5.1 Add New Course

#### 5.2 Offering Course in a Semester

The newly added courses in each semester are to be offered to students for Registration.

- To offer the course. Click on **BOS menu** and then click on **Offer Courses**.
- Select Academic Year and Semester e.g. 2017-18 and I Semester.
- To add new courses in the semester, click on Add Courses Offered in Semester button.
- The new page will be displayed.
- Select courses from **Courses** list box and move them to Selected **Courses** list box using **move right** Button.
- You can remove course(s) (if required) from **Selected Courses** List box by selecting the course(s) and clicking on **move left button**.
- Click on 'Save Changes' button

|                                                                                                    | Offer Courses                            |               |  |
|----------------------------------------------------------------------------------------------------|------------------------------------------|---------------|--|
|                                                                                                    | Semester:<br>lemic Year:<br>Descipline : | 2017-18       |  |
| COURSES                                                                                                    |                                          | SELECTED COUP |  |
| BEAS- 111-2017<br>BEAS- 112-2017<br>BEAS- 113-2017<br>BEAS- 114-2017<br>BEAS- 115-2017<br>BEAS- 115-2017<br>BEAS- 116-2017<br>BEAS- 117-2017 | >>                                       | AE 211-2017   |  |

Fig. 5.2(a) Offering Course

|                |                                               |                                                                              | Add Of                                | ered Course                              | s Discipline : /            | NE .          |                                          |
|----------------|-----------------------------------------------|------------------------------------------------------------------------------|---------------------------------------|------------------------------------------|-----------------------------|---------------|------------------------------------------|
|                |                                               |                                                                              | Academic<br>Year                      | Plana Calada                             |                             |               |                                          |
|                |                                               |                                                                              | Semester                              | Please Sele                              | đ                           | •             |                                          |
|                |                                               |                                                                              | Institute                             | Please Sele                              | đ                           | 7             |                                          |
|                |                                               |                                                                              | Add                                   | ourses Offen                             | ed in Semester              |               |                                          |
|                |                                               |                                                                              |                                       |                                          |                             |               |                                          |
|                | ×                                             |                                                                              | Off                                   | ered Cours                               | es Report                   | 6             |                                          |
| Sr. No         | Course No                                     | Course Name                                                                  | Off<br>Theory<br>Credit(T)            | Practical<br>Credit(P)                   | es Report<br>Campus         | Semester      | Academic Year                            |
| Sr. No<br>1    | Course No<br>AE 211-2017                      | Course Name<br>FARM MACHINERY AND POWER                                      | Theory                                | Practical                                |                             | Semester<br>1 | Academic Year<br>2019-20                 |
|                |                                               |                                                                              | Theory<br>Credit(T)                   | Practical<br>Credit(P)                   | Campus                      |               |                                          |
| 1              | AE 211-2017                                   | FARM MACHINERY AND POWER                                                     | Theory<br>Credit(T)<br>7L             | Practical<br>Credit(P)<br>6P             | <b>Campus</b><br>BAU        | 1             | 2019-20                                  |
| 1.<br>2.<br>3. | AE 211-2017<br>BEAS-111-2017                  | FARM MACHINERY AND POWER<br>ENGINEERING MATHEMATICS-I                        | Theory<br>Credit(T)<br>7L<br>2L       | Practical<br>Credit(P)<br>6P<br>1P       | Campus<br>BAU<br>BAU        | 1             | 2019-20<br>2019-20                       |
| 1              | AE 211-2017<br>BEAS-111-2017<br>BEAS-112-2017 | FARM MACHINERY AND POWER<br>ENGINEERING MATHEMATICS-I<br>ENGINEERING PHYSICS | Theory<br>Credit(1)<br>7L<br>2L<br>2L | Practical<br>Credit(P)<br>6P<br>1P<br>1P | Campus<br>BAU<br>BAU<br>BAU | 1             | 2019-20<br>2019-20<br>2019-20<br>2019-20 |

Fig. 5.2(b) Add Offered Course

## 6. Allocating Faculty to Courses

Professor & Head have to allocate faculty to each course by clicking on **BoS and then click** on Allocate Faculty.

- The next screen will display all offered courses in the current Academic Year & Semester.
- Click on **Allocate** for allocating a faculty to a course.
- The allocate faculty form will appear.
- Select the faculty members as **Course Leader, Course Associate 1** and **Course Associate 2** for the particular course. The faculty may be from any discipline. If you want to select it from the same discipline, select it from dropdown otherwise click on **Choose from Other Discipline**.
- After clicking **Choose from Other Discipline** in a new screen will be displayed where you can select the discipline. Click on Submit Button after selecting discipline in A new
- screen will be displayed where you can allocate the faculty from selected discipline, by clicking on **Allocate** button. Click on **Reset** button to deselect the selected value

- After selecting all the faculty, click on **Allocate** button.
- Click on '**Reset**' button to deselect all selected values.

|                    |                              | Allocated Faculty Repo |                |                          |                       |                       |                       |                       |                            |                   |
|--------------------|------------------------------|------------------------|----------------|--------------------------|-----------------------|-----------------------|-----------------------|-----------------------|----------------------------|-------------------|
| Course No          | Course Name                  | Semester               | Course Leader  | Course Associate 1       | Course<br>Associate 2 | Course<br>Associate 3 | Course<br>Associate 4 | Course<br>Associate 5 | Course Associate<br>Others | Action            |
| AE 211-<br>2017    | Farm Machinery<br>and Power  | I                      | PRAMOD RAL     |                          |                       |                       |                       |                       |                            | Alocate<br>Delete |
| BEAS-111-<br>2017  | Engineering<br>Mathematics-I | I                      | BIRENDRA ORAON | MD IRFAN AHMAD<br>ANSARI | MINTU JOB             |                       |                       |                       |                            | Alocate           |
| BEAS- 112-<br>2017 | Engineering Physics          | I                      | BIRENDRA ORAON | PRAMOD RAI               |                       |                       |                       |                       |                            | Alocato           |
| BEAS- 113-<br>2017 | Engineering<br>Chemistry     | I                      | BURENDRA ORAON | MENTU JOB                |                       |                       |                       |                       |                            | Alocate           |

Fig. 6(a) Allocated Faculty Report

|                    |                | Allocate Faculty<br>Discipline : AE |                               |
|--------------------|----------------|-------------------------------------|-------------------------------|
| Course Leader      | Dr. PRAMOD RAE | Choose itom Dither Discipline       | Choose from Other College     |
| Course Associate 1 | Pesse Select   | Choose from Other Discipline        | Choose from Other College     |
| Course Associate 2 | Pease Select   | Choose from Other Discipline        | Choose from Other College     |
| Course Associate 3 | Please Select  | Choose itom Other Discipline        | Choose from Other College     |
| Course Associate 4 | Please Select  | Choose isons Other Discipline       | Choose from Other College     |
| Course Associate 5 | Pease Select   | Choose from Other Discipline        | Choose from Other College     |
|                    | Allócara Reset |                                     | Choose More Course Associates |
|                    |                | last                                |                               |

Fig. 6(b) Allocated Faculty Report

## 6.1 Allocating Guide to Students

Each student is to be allocated a guide. To allocate a guide to a student click on **BoS** Allocate Guide.

- Enter Enrollment year and degree in field.
- After Selecting enrollment year and degree click on **Submit** button.
- The next screen will display list of students enrolled in selected year and degree.
- Click on Allocate for allocating the guide to a student After selecting the guide from Chairman Advisory Committee dropdown list, click on Allocate button.
- Click on **Reset** button to deselect the selected value.

| Please select Enro | llment year ar | nd Degi |
|--------------------|----------------|---------|
| Enrollment Year    | 2015           | •       |
| Degree             | Ph.D.          | ,       |
|                    | Submit         |         |

Fig. 6.1 Allocated Guide to the Student

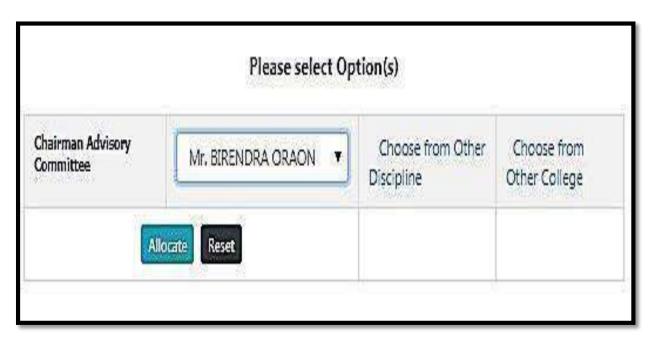

Fig. 6.1(a) Allocated Guide to the Student

# 7. Students Registered Courses Approve by Professor& Head

Professor & Head needs to approve registered courses of students by clicking on **Courses Professor Approval of Students**.

- Select academic year and semester and then click on **Submit** button.
- The next page will show the list of students of the concerned discipline along with the status.
- Click on a student name to see all his registered courses.
- Click on **Approve** button to register the student. The **Approve** button appears only if all courses are approved by faculty as well as by guide.

| Acadmin Year | 2018-19 | <b>.</b> |
|--------------|---------|----------|
| Semester     | I       | ×.       |

Fig. 7(a) Students Registered Courses Approve by Professor & Head

|      | Select Academic Year and Trimester |                     |  |  |  |
|------|------------------------------------|---------------------|--|--|--|
|      | Acadmin Year                       | 2018-19             |  |  |  |
|      | Semester                           | <b>I</b>            |  |  |  |
|      |                                    | Submit              |  |  |  |
| S.No | Roll No                            | Student Name        |  |  |  |
| 1    | 005                                | Dr. ETESHAMUL HAQUE |  |  |  |

Fig. 7(b) List of Students in the Selected Academic Year & Semester

|   | Professor Approval of Students<br>Academic Year : 2019-20 Semester : I<br>Student Name: Mr. JANIS BECK Roll No : AMSBAUB-10004 |                               |                                   |                                          |                                      |  |  |
|---|----------------------------------------------------------------------------------------------------|-------------------------------|-----------------------------------|------------------------------------------|--------------------------------------|--|--|
| - | Course<br>No                                                                                                    | Course Name                   | Faculty Name                      | Guide Name                               | Professor<br>Approval                |  |  |
|   | 8EAS-<br>111-2017                                                                                                    | ENGINEERING<br>MATHEMATICS-I  | Mr. BIRENDRA<br>ORAON<br>Approved | Prof. Rakesh Kumar<br>Approved           | RAKESH<br>KUMAR<br>KUMAR<br>Approved |  |  |
|   | BEAS-<br>112-2017                                                                                                    | ENGINEERING<br>PHYSICS        | Mr. BIRENDRA<br>ORAON<br>Approved | Dr. MD IRFAN<br>AHMAD ANSARI<br>Approved | RAKESH<br>KUMAR<br>KUMAR<br>Approved |  |  |
|   | BEAS-<br>113-2017                                                                                                    | ENGINEERING<br>CHEMISTRY      | Mr. BIRENDRA<br>ORAON<br>Approved | Dr. MD IRFAN<br>AHMAD ANSARI<br>Approved | RAKESH<br>KUMAR<br>KUMAR<br>Approved |  |  |
|   | BEAS-<br>114-2017                                                                                                    | PRINCIPLES OF SOIL<br>SCIENCE | Prof. Rakesh Kumar<br>Approved    | Dr. MD IRFAN<br>AHMAD ANSARI<br>Approved | RAKESH<br>KUMAR<br>KUMAR<br>Approved |  |  |
|   | BEAS-<br>115-2017                                                                                                    | SURVEYING AND<br>LEVELLING    | Mr. BIRENDRA<br>ORAON<br>Approved | Dr. MD IRFAN<br>AHMAD ANSARI<br>Approved | RAKESH<br>KUMAR<br>KUMAR<br>Approved |  |  |
| 8 | BEAS-                                                                                                    | ENGINEERING                   | Dr. MD IRFAN                      | Dr. MD IRFAN                             | RAKESH                               |  |  |

Fig. 7(c) Professor Approval of Students